# **AIDE EN LIGNE - E-SOLEAU**

Le service E-PROCEDURES INPI est destiné à vous assister dans vos démarches en ligne. Les informations saisies sur chacun des écrans ont pour objet de vous identifier et vous permettre d'effectuer des formalités liées aux titres de propriété industrielle ou annexes à des titres de propriété industrielle sur un espace sécurisé.

L'e-procédure « E-SOLEAU » permet à toute personne de déposer électroniquement une enveloppe e-Soleau.

Cette page est structurée de facon à suivre les enchaînements des zones du service de dépôt d'une enveloppe e-Soleau. Pour accéder à une zone en particulier, veuillez suivre les liens suivants :

### Table des matières

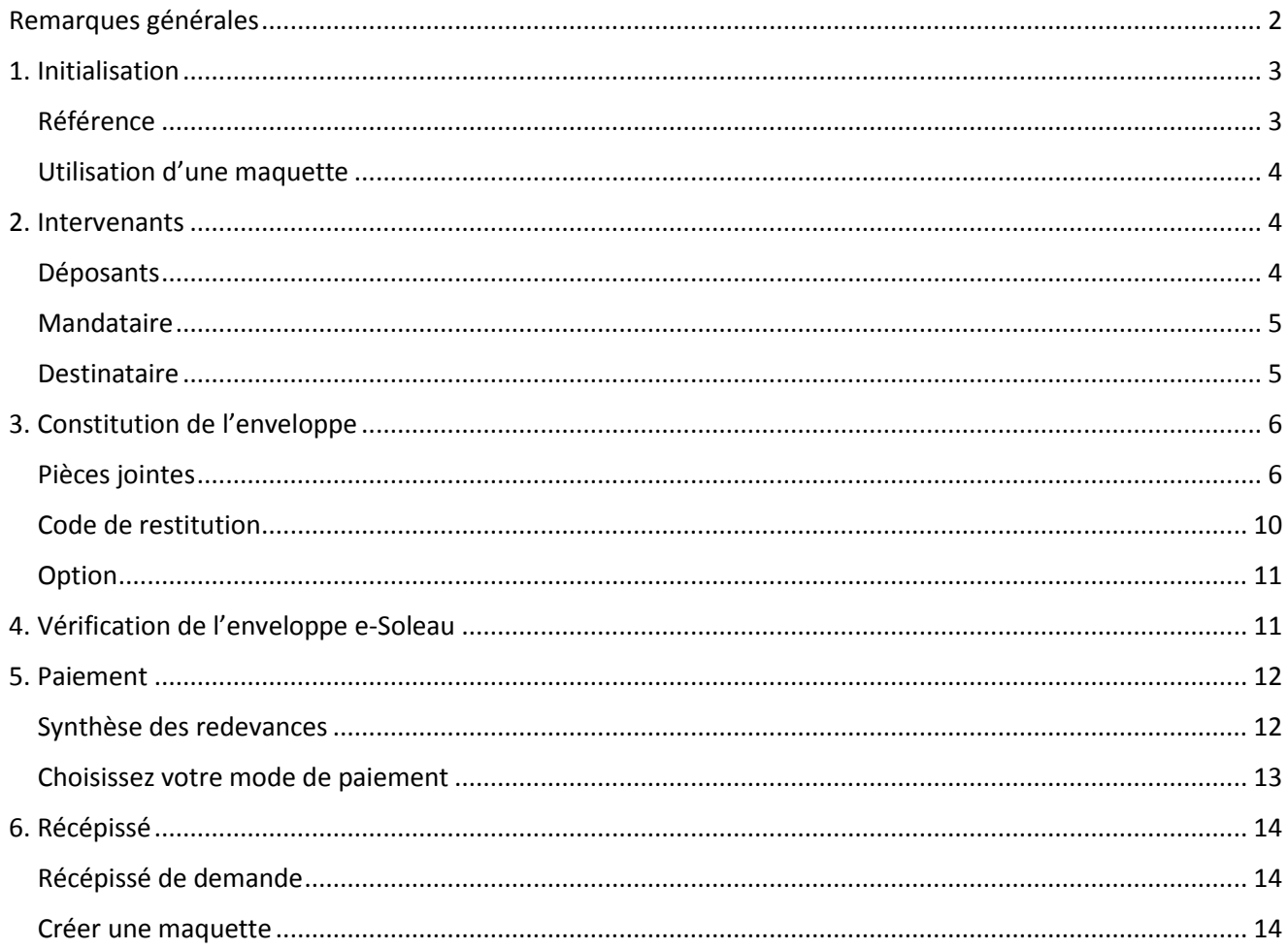

## <span id="page-1-0"></span>Remarques générales

Le service de dépôt en ligne « **E-SOLEAU** » permet à toute personne de déposer électroniquement une enveloppe e-Soleau.

Ce service, disponible 24 heures/24, 7 jours/7, vous permet de déposer vos pièces sous forme de fichiers informatiques dans une enveloppe e-Soleau, qui a pour objet de donner une date certaine à vos créations et de permettre leur conservation dans un système d'archivage électronique à valeur probante pendant une période déterminée.

Pour toute question d'ordre général sur l'enveloppe e-Soleau, vous trouverez des informations à l'adresse suivante : \_\_\_\_\_\_\_\_\_\_\_\_\_\_\_\_\_\_\_\_\_\_.

Si cette demande est votre premier dépôt d'enveloppe e-Soleau, il vous est fortement recommandé de suivre le lien ci-dessus et de suivre l'explication ci-dessous sur chaque étape de la procédure de dépôt en ligne.

Pour toute question complémentaire qui ne trouverait pas de réponse dans la présente aide en ligne ou toute demande d'informations générales concernant les démarches et formalités à accomplir auprès de l'INPI, vous avez également la possibilité de contacter notre service d'information INPI Direct par téléphone au numéro suivant : 0 820 210 211 Service 0,10  $\epsilon$  / min + prix appel ou par courriel à [contact@inpi.fr.](mailto:contact@inpi.fr)

- A toute étape de votre démarche de dépôt jusqu'au paiement des redevances, si vous remarquez une erreur dans les informations que vous avez renseignées dans les pièces jointes ou dans les taxes que vous devez payer, ou que vous souhaitez contrôler ce que vous avez mentionné auparavant, vous pouvez cliquer sur lien « retour à l'étape précédente » proposé en bas de page :

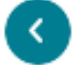

Retour à l'étape précédente

Vous pouvez également, à toute étape de votre démarche de dépôt jusqu'au paiement des redevances, sauvegarder votre demande en cliquant sur le bouton « sauvegarder » proposé en bas de page :

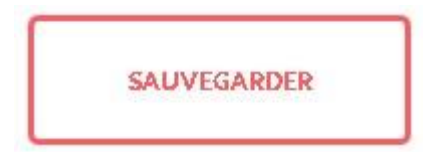

Ce bouton vous permet d'enregistrer le projet de dépôt pour le reprendre ultérieurement. Pour récupérer un projet de dépôt sauvegardé, il suffit de cliquer sur le lien correspondant à votre projet de dépôt dans la rubrique « Mes brouillons » sur le Portail E-PROCEDURES :

MFS BROUILLONS

Dépôt eSoleau - Mon dépot 1 - 18/11/2016

而

## <span id="page-2-0"></span>1. Initialisation

Pour effectuer un nouveau dépôt d'enveloppe e-Soleau, il convient de saisir une référence. Vous avez également la possibilité d'utiliser une maquette créée lors d'un précédent dépôt.

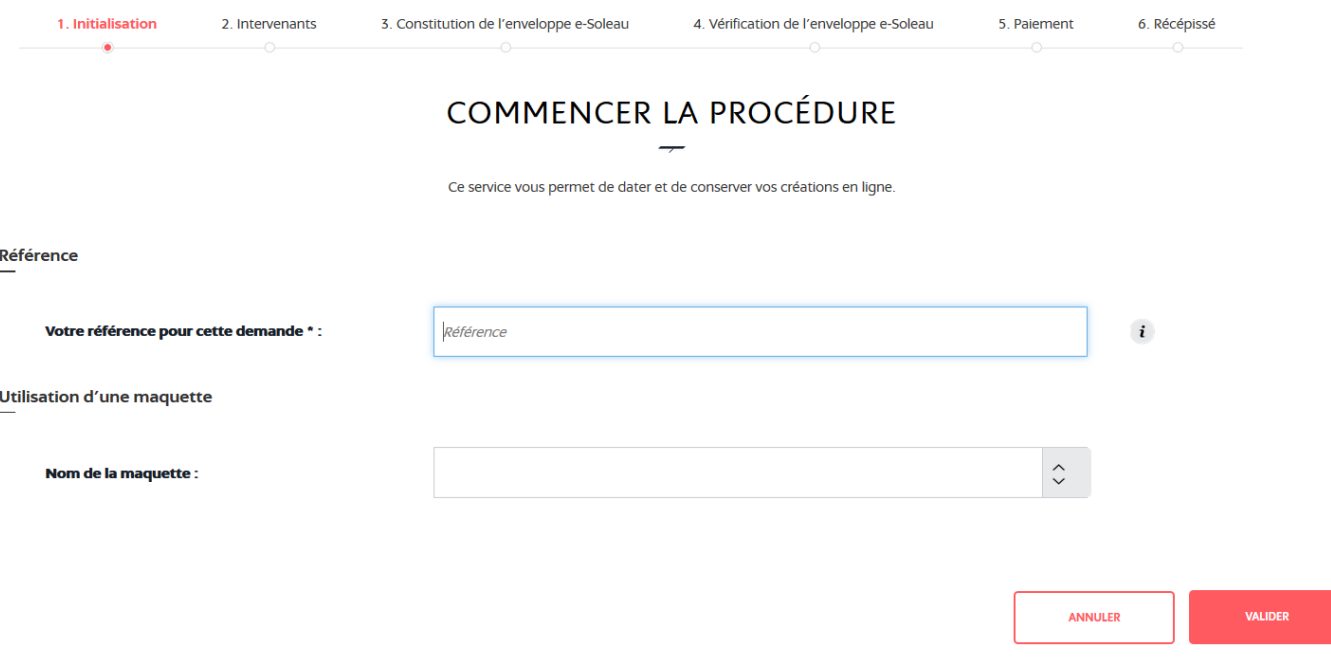

### <span id="page-2-1"></span>Référence

Il vous est demandé de saisir une référence pour votre demande.

La référence sera le nom de votre dossier de dépôt d'enveloppe e-Soleau, qui vous permettra de retrouver votre dépôt parmi vos brouillons.

Elle comprend au maximum 30 caractères parmi les 26 lettres de l'alphabet latin, les 10 chiffres arabes (0, 1, 2, …, 9), les parenthèses, l'esperluette (&), le dièse (#), le point (.), le tiret bas (\_), le trait d'union (-), le signe plus (+) et la barre oblique (/).

\* Attention : cette donnée est stockée en clair afin de faciliter les opérations de recherche. Elle ne doit contenir aucun élément confidentiel.

### <span id="page-3-0"></span>Utilisation d'une maquette

Ce menu vous permet de pré-remplir une partie du formulaire de dépôt d'enveloppe e-Soleau à l'aide d'une maquette que vous aurez préalablement enregistrée, concernant l'identité des déposants.

Pour l'enregistrement d'une maquette : voir 6. Récépissé

## <span id="page-3-1"></span>2. Intervenants

### <span id="page-3-2"></span>**Déposants**

Un dépôt d'enveloppe e-Soleau peut être effectué au nom et pour le compte d'une ou de plusieurs personnes, physiques ou morales.

Le(s) déposant(s) renseigné(s) dans cette rubrique sera (seront) le(s) propriétaire(s) de l'enveloppe e-Soleau.

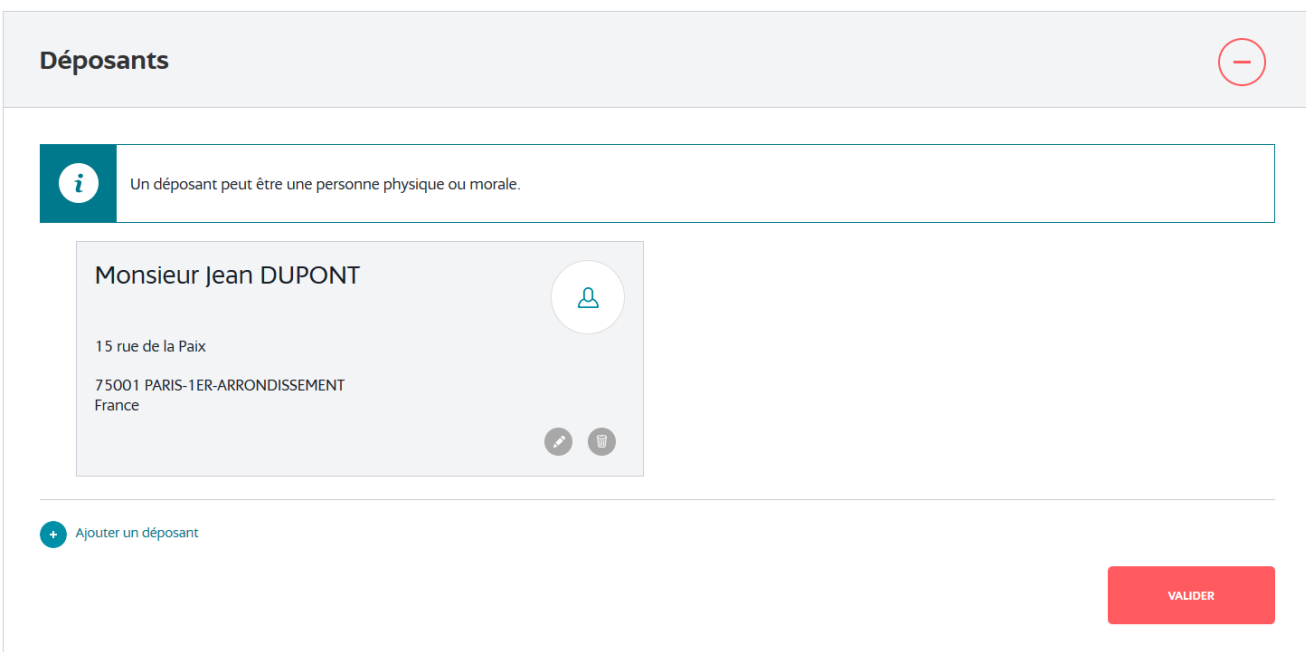

Par défaut, le titulaire du compte E-PROCEDURES effectuant la démarche de dépôt comme le déposant, mais vous avez la possibilité de supprimer et/ou d'ajouter d'autres déposants à travers ce menu.

## <span id="page-4-0"></span>**Mandataire**

Le mandataire est la personne désignée pour représenter le ou les déposants.

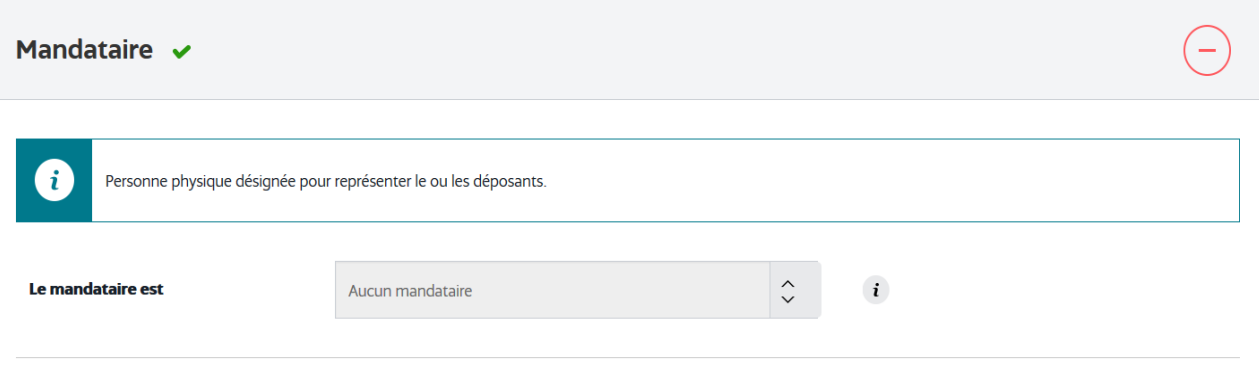

La désignation d'un mandataire n'est pas possible si vous effectuez la démarche de dépôt d'une enveloppe e-Soleau en votre nom et pour votre propre compte, et que vous êtes l'unique déposant.

Dans toutes les autres hypothèses, un mandataire est obligatoirement désigné, et est nécessairement le titulaire du compte E-PROCEDURES effectuant la démarche de dépôt d'une enveloppe e-Soleau. Ainsi, si vous procédez au dépôt d'une enveloppe e-Soleau pour le compte d'un tiers ou pour le compte de plusieurs déposants dont vous faites ou non partie, vous serez nécessairement désigné mandataire.

Dans le cadre d'une démarche effectuée via le compte E-PROCEDURES d'une personne morale, vous avez la possibilité de choisir comme mandataire « vous », en tant que personne physique, ou « votre société ».

### <span id="page-4-1"></span>**Destinataire**

Vous avez la possibilité de choisir le destinataire de votre demande pour toute la correspondance avec l'INPI à travers ce menu.

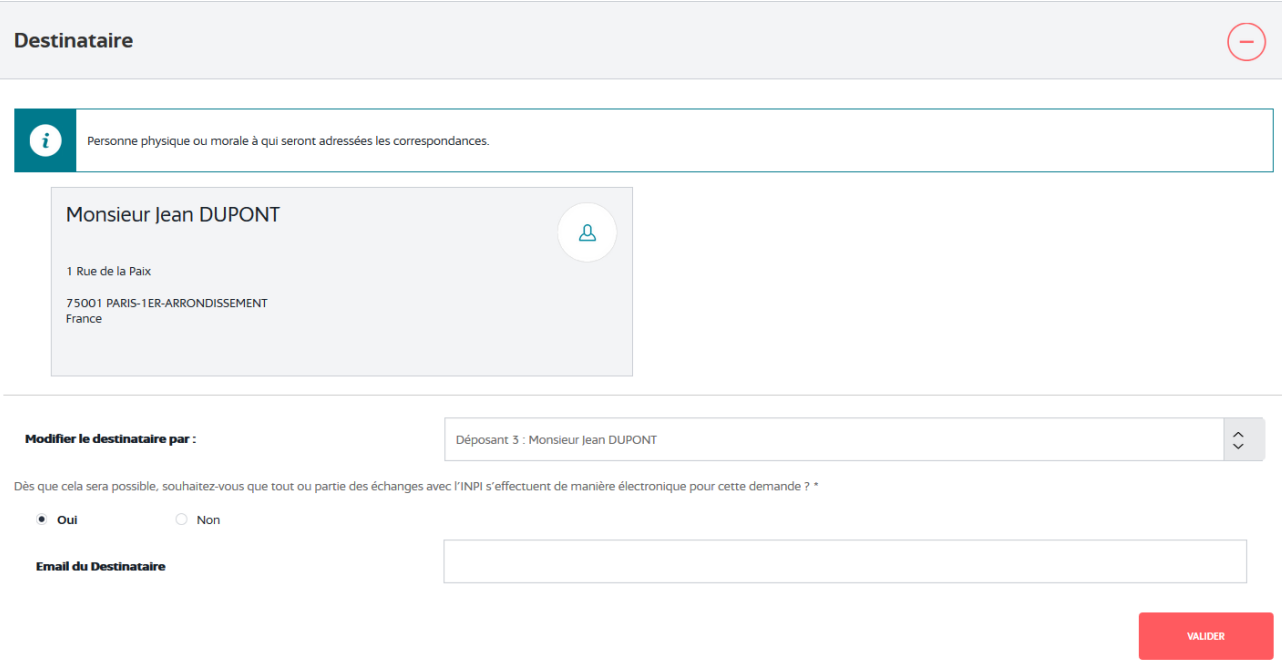

Le destinataire par défaut est « Moi », c'est-à-dire que les correspondances vous seront adressées.

Vous pouvez modifier le destinataire, à l'aide du menu déroulant, par soit :

- l'un des déposants renseignés dans le menu précédent,
- « moi », c'est-à-dire le titulaire du compte E-PROCEDURES effectuant la démarche de dépôt.

\* IMPORTANT : Il convient de noter que si le « destinataire » est différent du titulaire du compte E-PROCEDURES effectuant la démarche de dépôt, il ne recevra pas l'accusé de réception de dépôt et ne pourra pas obtenir la restitution de son enveloppe e-Soleau. En effet, ces éléments sont uniquement transmis à l'utilisateur du compte E-PROCEDURES effectuant la démarche de dépôt d'une enveloppe e-Soleau.

Les seules correspondances adressées au « destinataire » seront les correspondances postérieures au dépôt, informant par exemple du caractère imminent de la fin de la période de conservation de l'enveloppe e-Soleau.

## <span id="page-5-0"></span>3. Constitution de l'enveloppe

### <span id="page-5-1"></span>Pièces jointes

Ce menu vous permet d'ajouter des pièces jointes sous forme de fichiers informatiques qui seront insérées dans votre enveloppe e-Soleau.

#### Pièce(s) jointe(s)

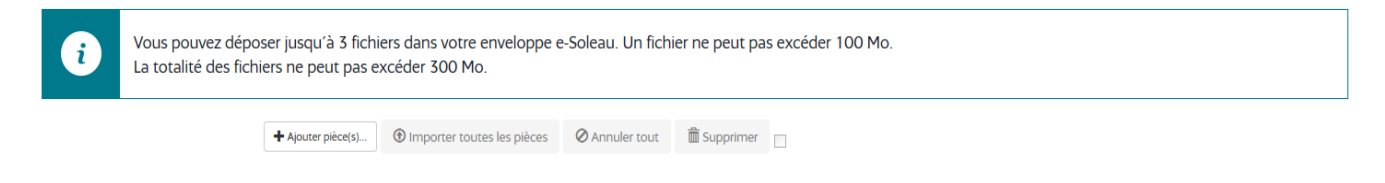

Vous avez la possibilité de joindre jusqu'à 3 pièces jointes en cliquant sur le bouton « **+** Ajouter pièce(s) ».

Une fois vos pièces jointes ajoutées, vous devez cliquer sur le bouton « Importer une pièce » ou « Importer toutes les pièces » pour que ces fichiers soient insérés dans votre enveloppe e-Soleau.

Si votre fichier n'est pas dans un format accepté par le service, ou qu'il est d'une taille supérieure à 100 Mo, un message d'alerte apparait.

Si vous avez dépassé le nombre de pièces autorisées mais souhaitez ajouter une nouvelle pièce en remplacement d'une pièce déjà sélectionnée, vous devez nécessairement cliquer sur le bouton « annuler » figurant à côté de la pièce que vous souhaitez retirer.

En cas d'erreur, vous avez la possibilité de supprimer une ou plusieurs pièces jointes initialement importée en cliquant sur la ou les cases figurant à coté de chaque pièce, puis en cliquant sur « supprimer ».

Comme indiqué dans la page « Constitution de l'enveloppe », les formats suivants sont acceptés : .zip, .tar, .jar, .pdf, .gif, .png, .jpeg, .jpe, .jpg, .tiff, .tif, .svg, .mp3, .mp4, .m4v, .m4a, .aif, .aiff, .flac, .ogg, .ogv, .wav, .dv, .mpg, .mpeg, .m1v, .m2v, .mj2, .mjp2, .mkv, .xml, .log, .csv, .txt, .u3d, .x3d.

Vous trouverez ci-après la description complète de ces formats :

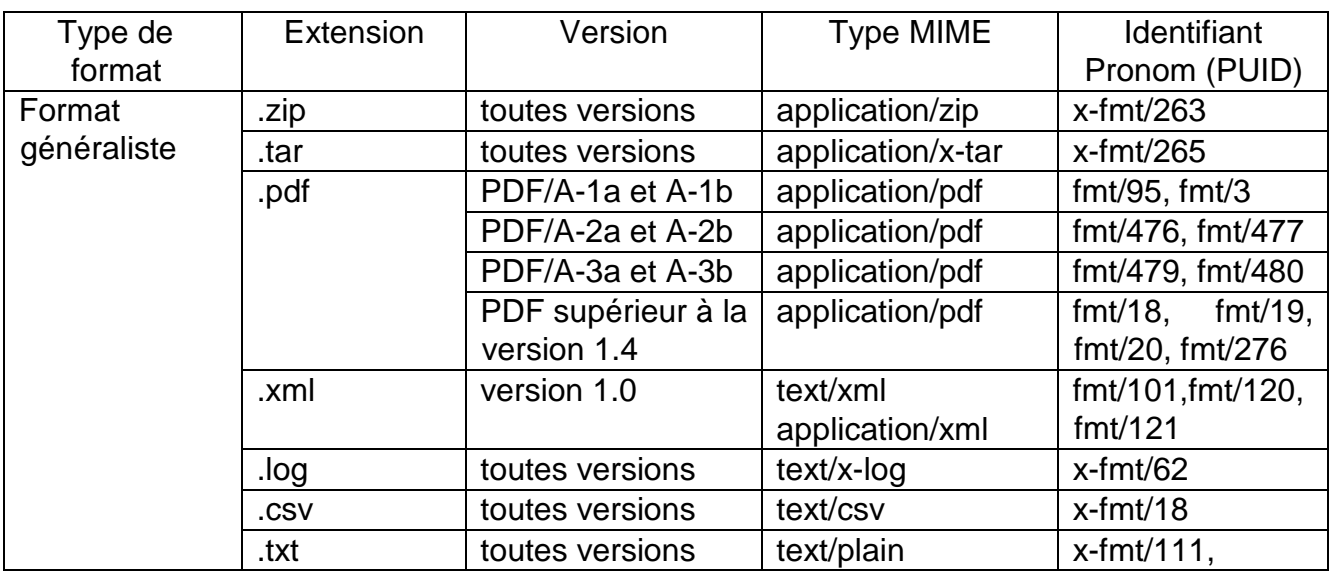

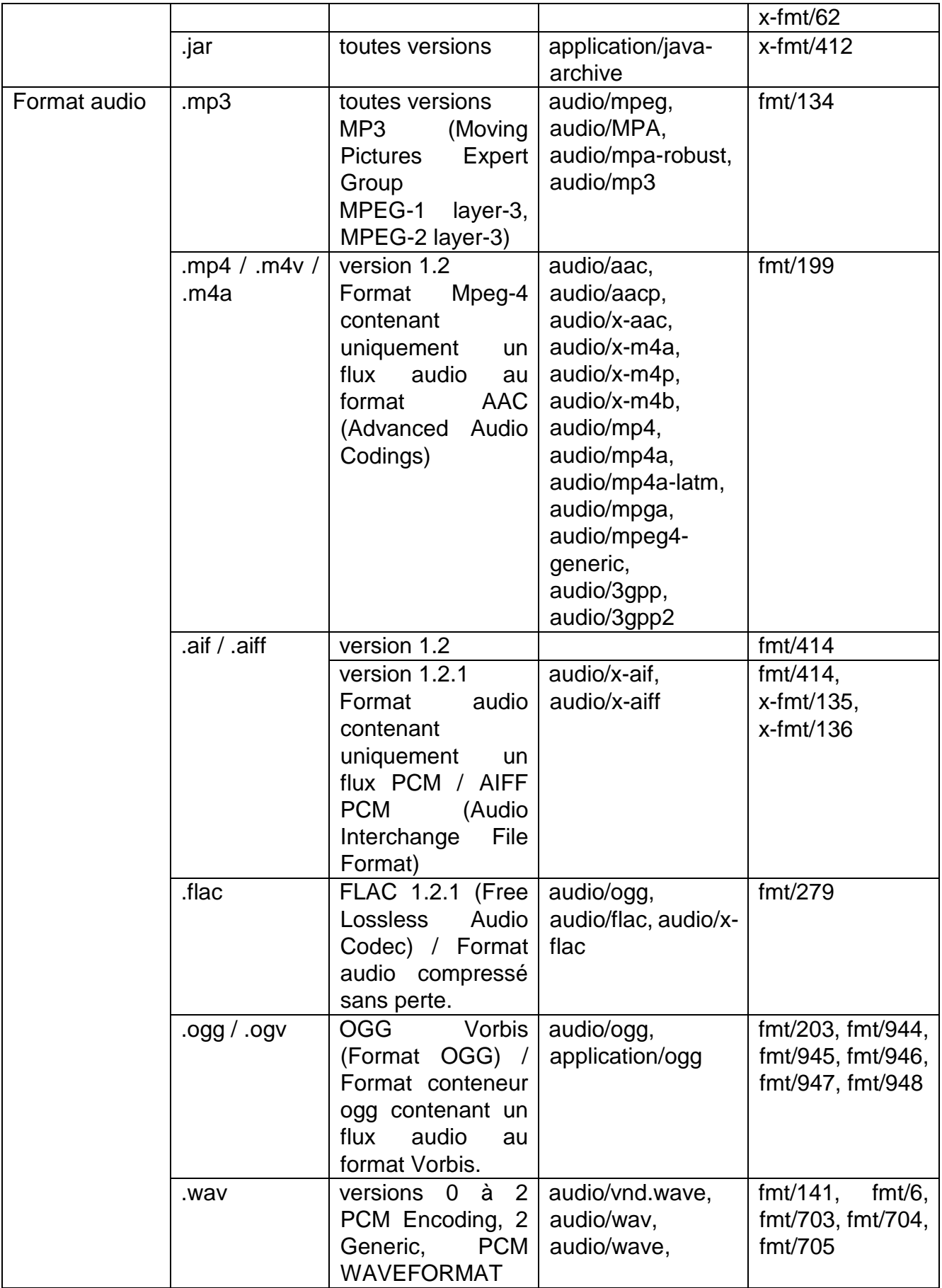

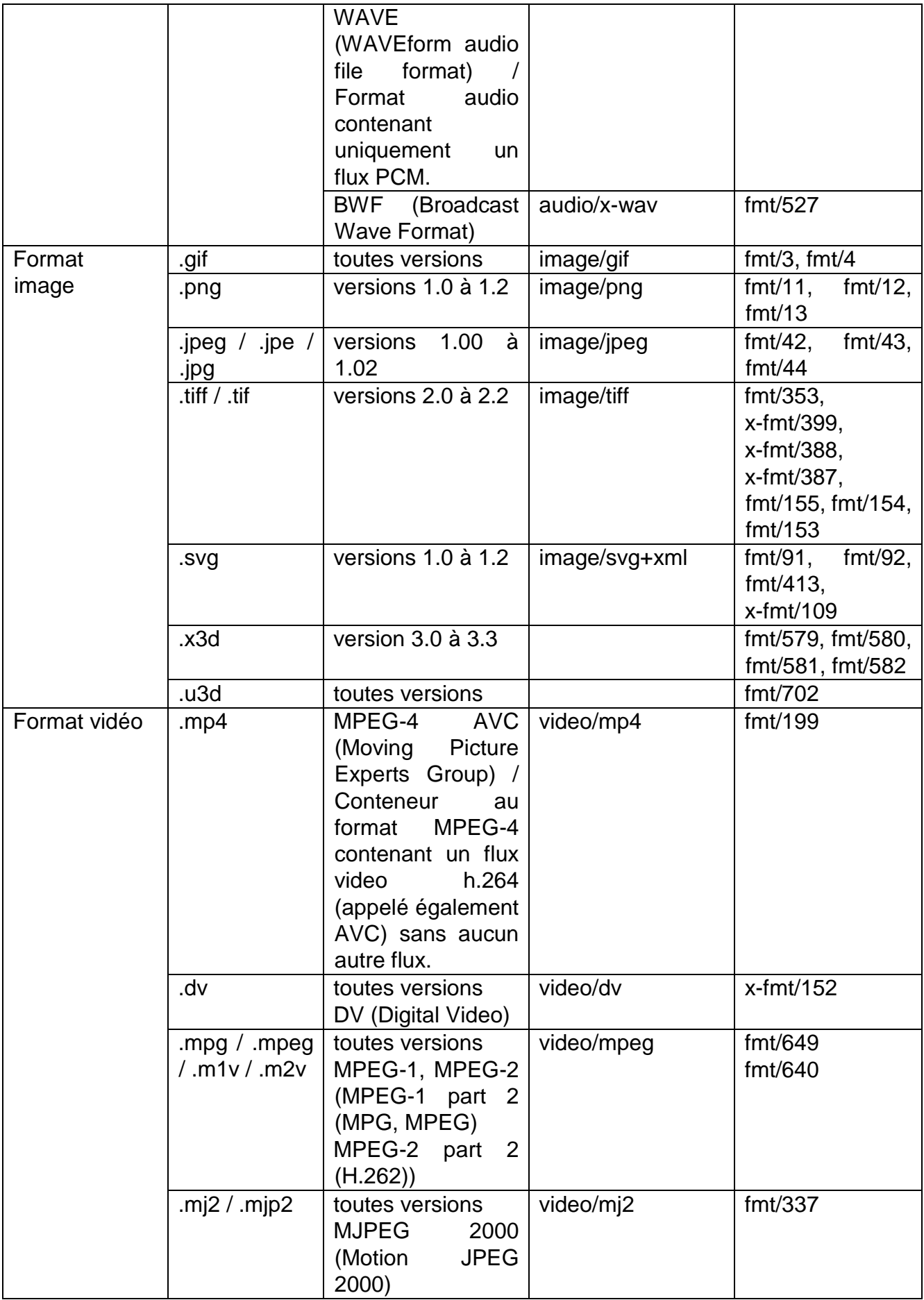

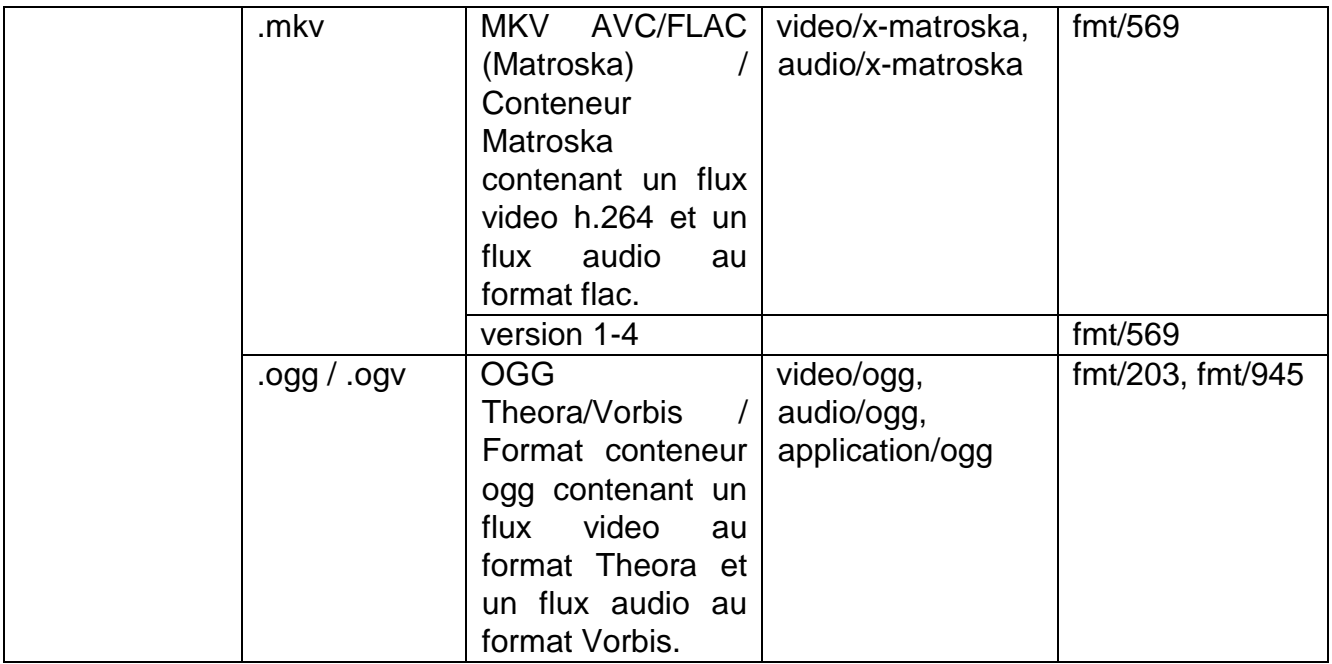

Des contrôles sont effectués par l'interface sur le format précis et réel des pièces que vous déposez. Pour que votre dépôt soit accepté, vos documents doivent respecter les formats listés dans le tableau.

De plus, votre fichier ne doit pas être verrouillé par mot de passe, ni vide (0 octet).

NB : si le format de fichier que vous voulez déposer dans votre enveloppe e-Soleau n'est pas accepté, vous devez le convertir dans un des formats acceptés tels qu'indiqués dans le tableau ci-dessus (par exemple en les déposant à l'intérieur d'un .zip ou d'un .tar).

### <span id="page-9-0"></span>Code de restitution

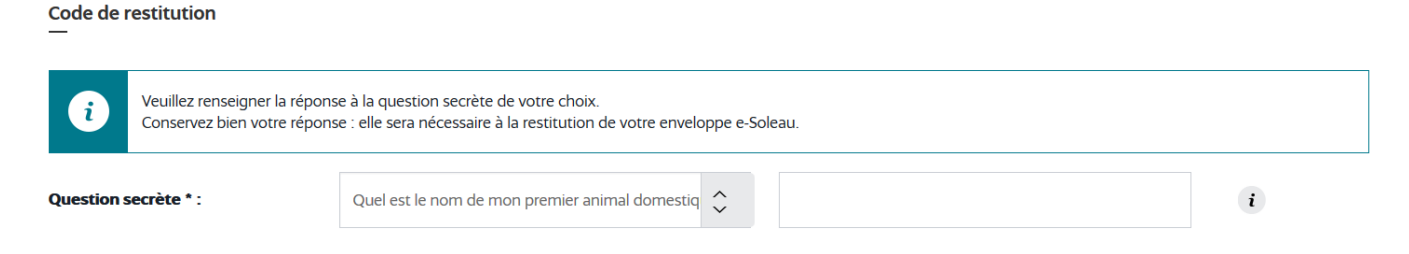

Vous devez ici choisir une « question secrète » et renseigner la réponse à cette question.

Cette réponse constituera le code de restitution qui permettra à l'utilisateur d'obtenir la restitution de l'enveloppe e-Soleau.

\*IMPORTANT : Il est impératif de conserver la réponse à la question secrète ; elle sera nécessaire pour obtenir la restitution de votre enveloppe e-Soleau.

<span id="page-10-0"></span>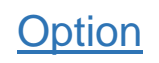

Option

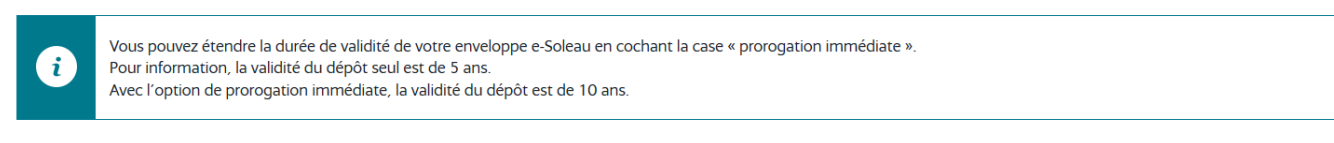

**Durée de conservation:** Prorogation immédiate

L'option de prorogation immédiate permet d'étendre, dès le dépôt, la durée de validité et de conservation de l'enveloppe e-Soleau. Ainsi, avec l'option de prorogation immédiate, la validité du dépôt sera de 10 ans.

Il existe également une procédure de prorogation qui permet de proroger la durée de validité et de conservation de l'enveloppe e-Soleau à tout moment durant sa période de conservation.

\*IMPORTANT : En cliquant sur la case « prorogation immédiate », l'utilisateur devra, dès le dépôt, payer une redevance complémentaire équivalente à la redevance de dépôt.

## <span id="page-10-1"></span>4. Vérification de l'enveloppe e-Soleau

Cette page vous montre une synthèse des pièces jointes (« documents importés ») et des informations renseignées dans la page « Constitution de l'enveloppe ».

Avant de passer à l'étape suivante, vous devez cocher la case « Je valide les informations ci-dessus ».

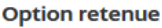

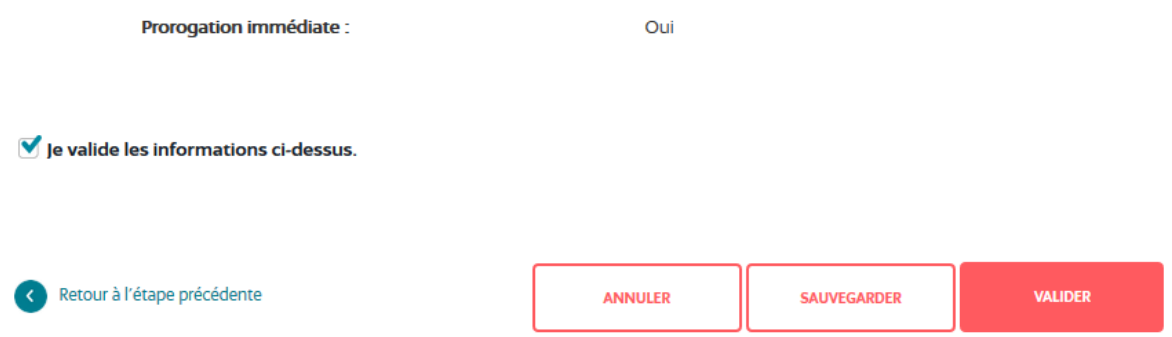

\*IMPORTANT : Vérifiez que les informations mentionnées sur cette page correspondent bien à votre dépôt.

## <span id="page-11-0"></span>5. Paiement

Cette page vous montre une synthèse des redevances dues et vous propose des moyens de paiement sécurisé acceptés par l'INPI, le paiement par carte bancaire et le paiement par prélèvement sur compte client ouvert auprès de l'Agence comptable de l'INPI (réservé aux professionnels).

### <span id="page-11-1"></span>Synthèse des redevances

Un tableau faisant la synthèse des redevances à payer est affiché.

Il mentionne notamment la redevance de dépôt initiale, et, le cas échéant, les redevances complémentaires en cas de dépôt d'une taille supérieure à 10 Mo ainsi que la redevance de prorogation immédiate.

Synthèse des redevances

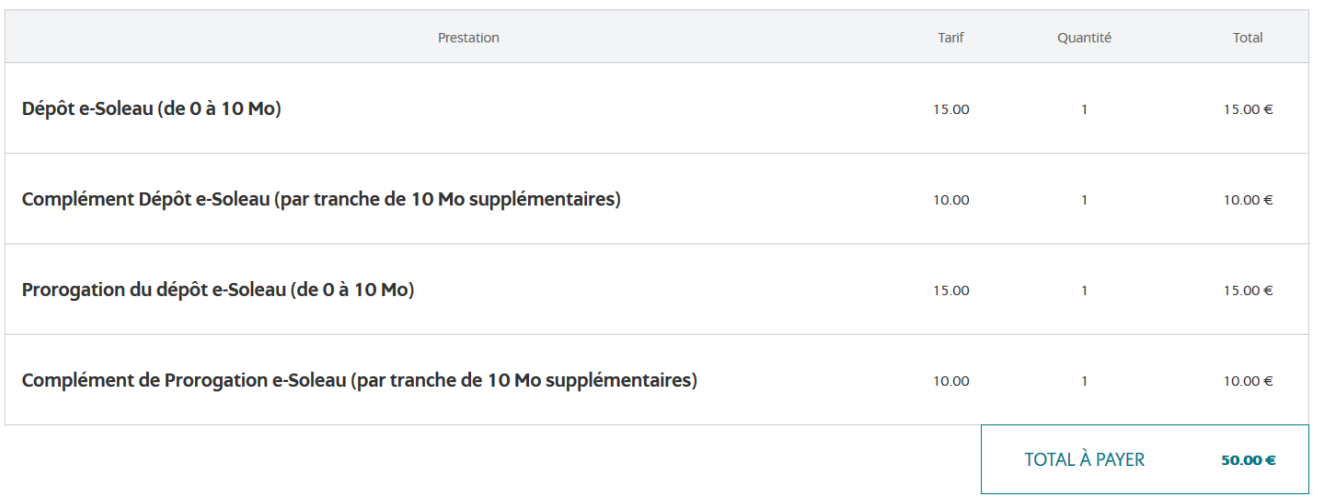

## <span id="page-12-0"></span>Choisissez votre mode de paiement

## *Paiement par carte bancaire*

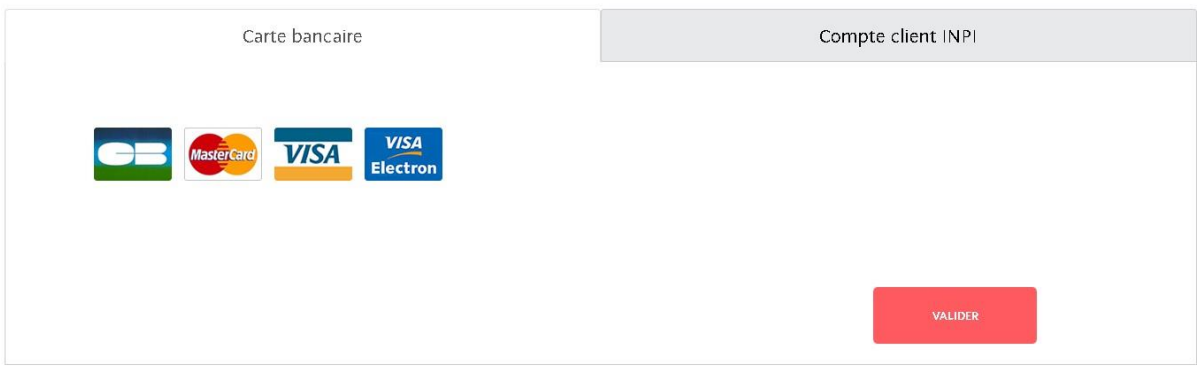

### *Paiement par compte client*

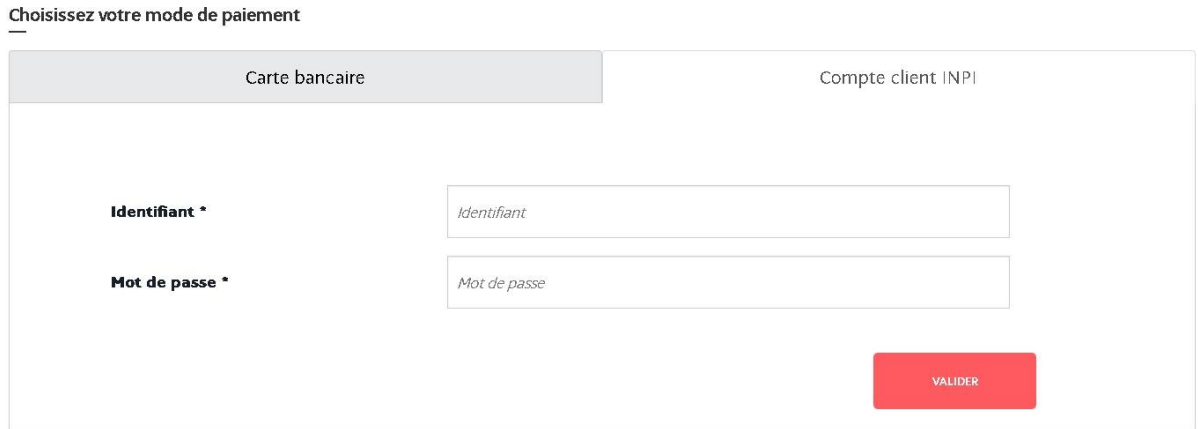

Pour le paiement par compte client, il est nécessaire de rentrer votre numéro de compte client ainsi que le mot de passe qui vous a été fourni lors de l'ouverture du compte.

Dans les deux cas, il vous suffit alors de cliquer sur le moyen que vous souhaitez utiliser et cliquer sur « valider ».

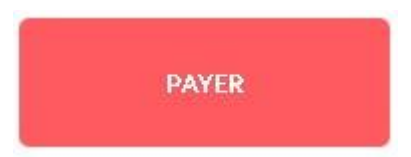

Le bouton « Payer » apparait. Il vous suffit de cliquer dessus.

## <span id="page-13-0"></span>6. Récépissé

### <span id="page-13-1"></span>Récépissé de demande

Vous recevrez quelques minutes après le dépôt un courriel de confirmation de dépôt d'une enveloppe e-Soleau vous invitant à aller sur votre espace personnel pour récupérer votre récépissé (qui correspond à un accusé de réception) ainsi que votre archive, qui constitue votre enveloppe e-Soleau.

\*IMPORTANT : Vérifiez que le contenu du récépissé coïncide avec ce que vous avez envoyé (pièces déposées...) et conservez soigneusement votre récépissé de dépôt, il est la preuve du dépôt de votre demande.

### <span id="page-13-2"></span>Créer une maquette

CRÉER UNE NOUVELLE MAQUETTE À PARTIR DE CETTE DEMANDE

Ce bouton vous permet de créer une maquette contenant certaines informations que vous avez déjà indiquées durant votre démarche afin de les réutiliser rapidement lors de futurs dépôts d'enveloppes e-Soleau.

Seules les informations relatives aux intervenants peuvent être conservées.